# **جامعة مؤتة**

# **مركز التعليم االلكتورني**

### **المقدمة :**

نظام التعليم االلكتروني المستخدم في جامعة مؤتة هو نظام(**Moodle** (إلدارة الت علم عن بعد ,حيث يتيح هذا النظام لدكتور إضافة مصادر تعليمية متنوعة مثل اجراء االمتحانات وادارة والملفات المختلفة، وكذلك إضافة أنشطة متنوعة مثل المحادثات، والمنتديات، ومهام أخرى

## **أولا :الدخول إلى نظام التعليم اللكتروني**  يمكنك الدخول إلى نظام التعليم اإللكتروني بالجامعة عن طريق الرابط الخاص بالكلية التي يدرس بها

الدكتور

#### هام جدا

توزيع المواد والامتحانات للكليات على السيرفرات كما يلي :

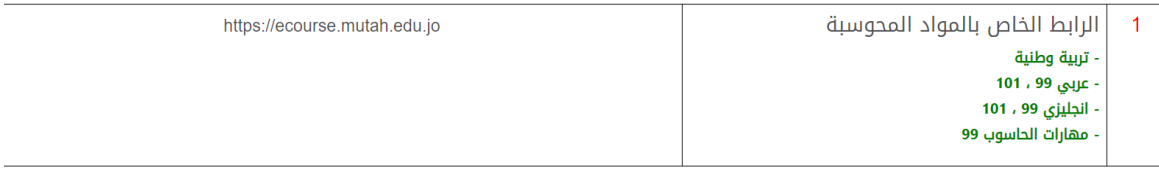

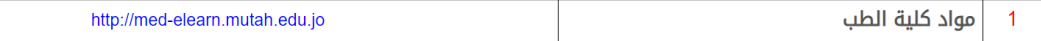

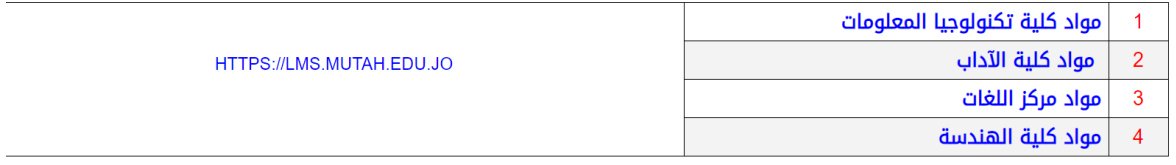

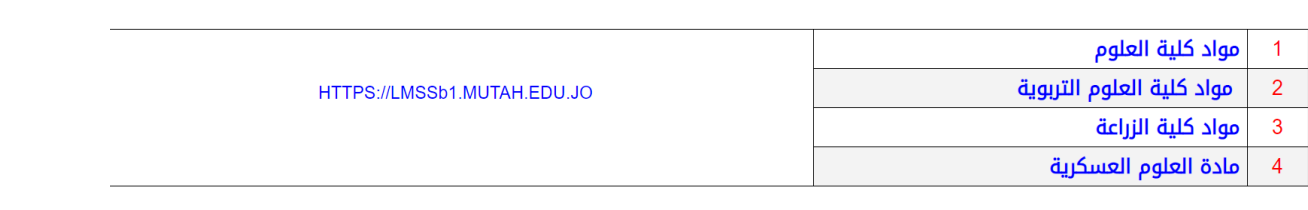

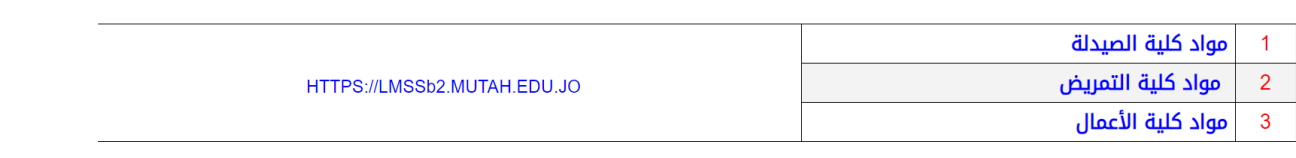

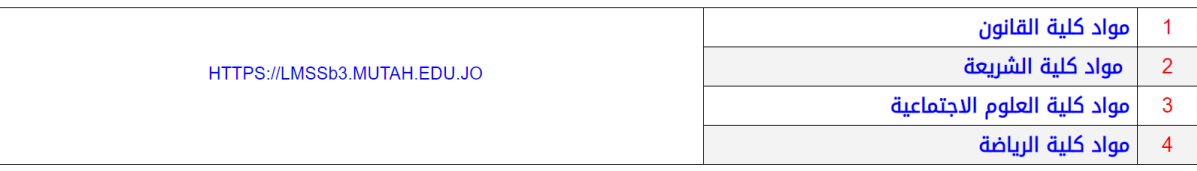

- الشكل التالي الصفحة الرئيسية لنظام التعليم االلكتروني , .ويمكن الدخول إلى النظام **وذلك عن**  - طريق الرقم الاكاديمي للدكتور وثم كلمة السر الخاصة به

-

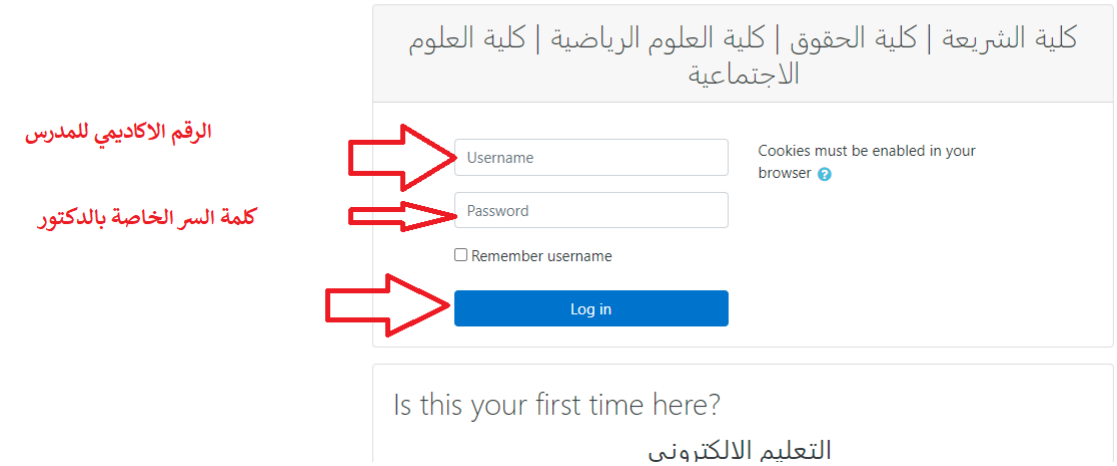

بعد الدخول الى النظام يظهر اسمك في أعلى الصفحة، وتظهر لك المساقات التي تدرسها هذا الفصل كما في الشكل التالي .اضغط على المساق الذي تريده وهنا المساق المتاح للمدرس هو نظم المعلومات االدارية

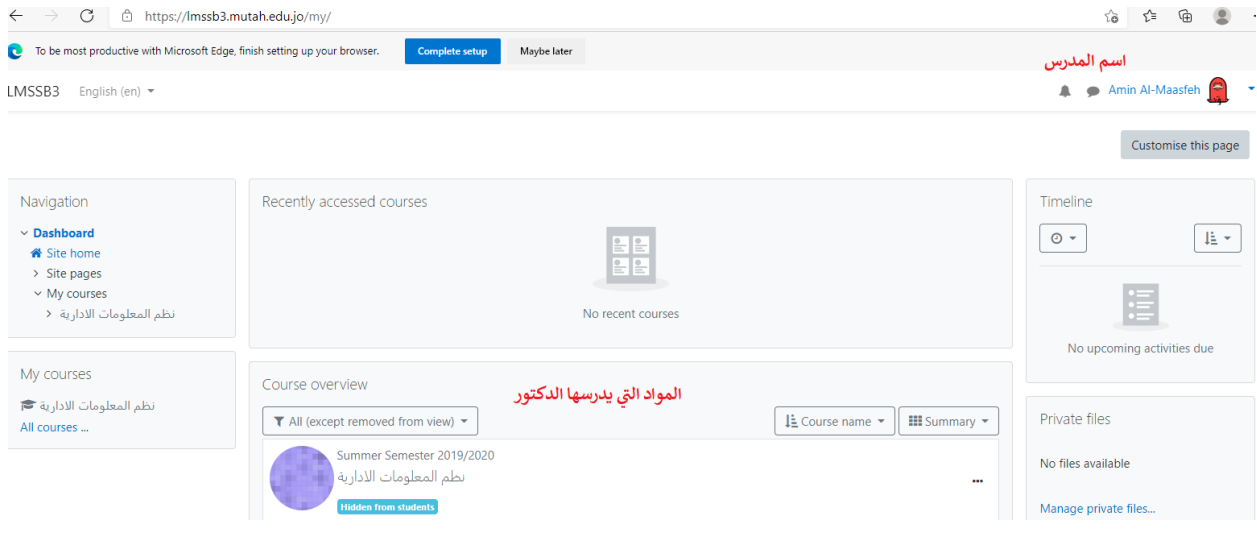

## **بعد الدخول الى المساق تظهر الصفحة الرئيسية للمساق وفيها**

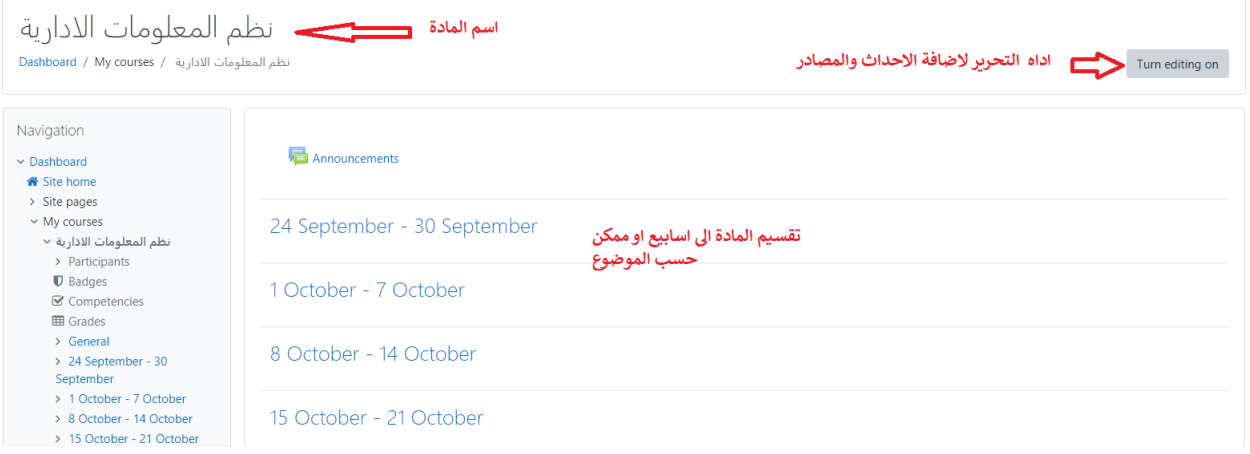

في وسط الصفحة يظهر الأسابيع أو المواضيع، حيث يستطيع المدرس ان يقسم محتويات المساق بناءً على المواضيع أو الأسابيع الدراسية، ويضيف المحتّوى الخاص بكّل موضوع/أسبوع في المكان المخصص له، يستطيع المدرس إضافة العديد من المصادر التعليمية كالملفات والصفحات، أو األنشطة التعليمية كالواجبات واالختبارات والمنتديات،

# نظم المعلومات الادارية<br>Dashboard / My courses / نظم المعلومات الادارية / Participants

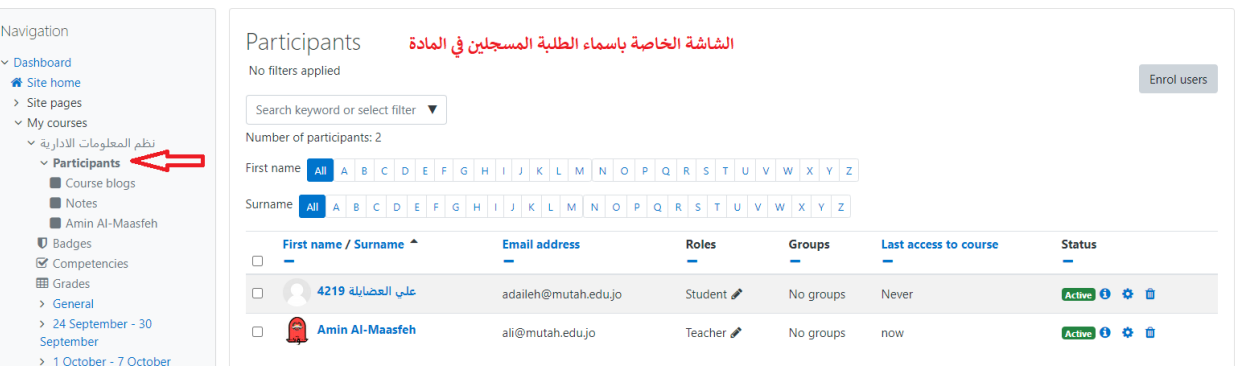

يظهر في هذه الشاشة اسماء الطلبة المسجلين في المادة ويمكن اضافة طالب جديد من خالل الشاشة التاليه

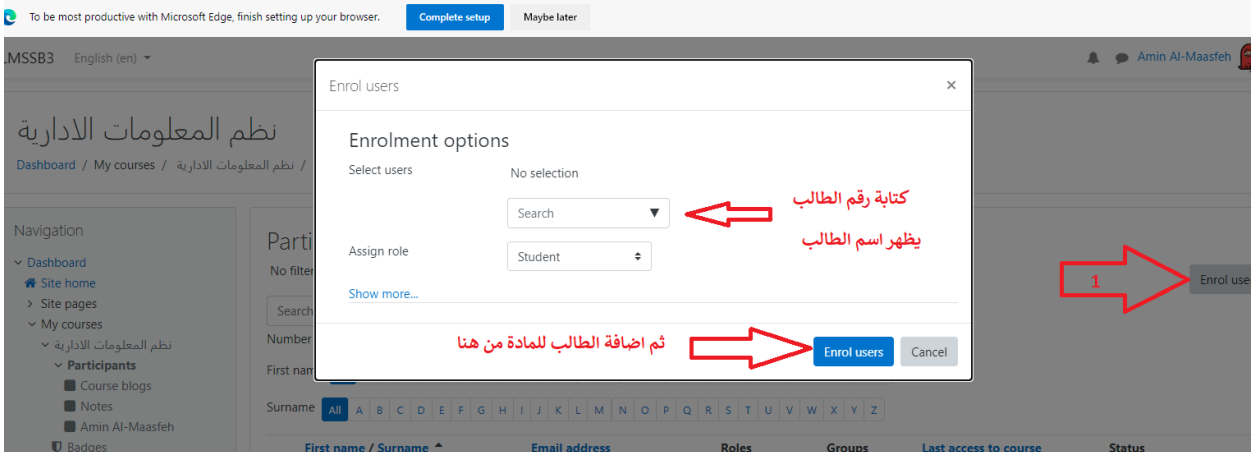

من خالل **" Search** - **"** يمكنك البحث عن الطالب الذي تريد إضافته عن طريق كتابة الرقم الجامعي او اسم الطالب، ومن ثم ننقر عل زر **users Enrol** كما في الشكل السابق حتى تتم اضافته للمساق.

## **المصادر التعليميةResources**

من اجل إضافة مصادر التعلم واألنشطة التعليمية ومنها االختبارات ننقر على زر **editing Turn**" **on** "

- ومن ثم نختار في أي أسبوع نريد أن نضيف مصادر التعلم **Resource** واألنشطة التعليمة **Add an activity or resource** على ننقر ثم ومن **Activity** 

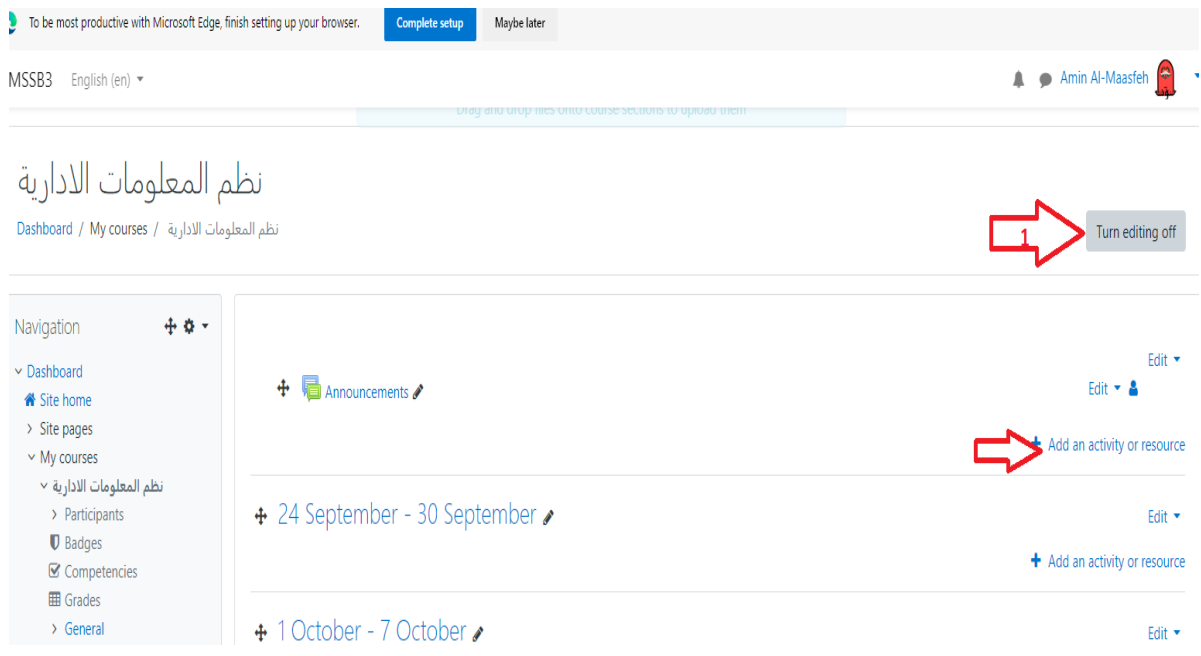

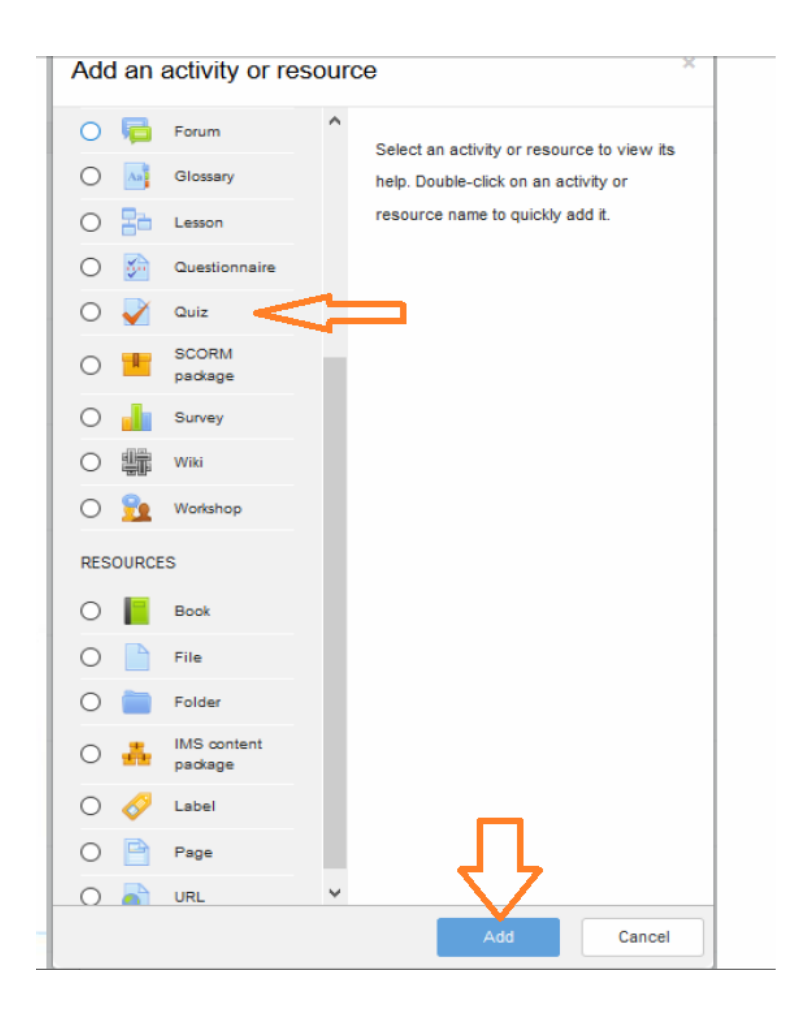

وهنا يتم اضافة امتحان ويجب تتبع الصور من اجل اعداد االمتحان

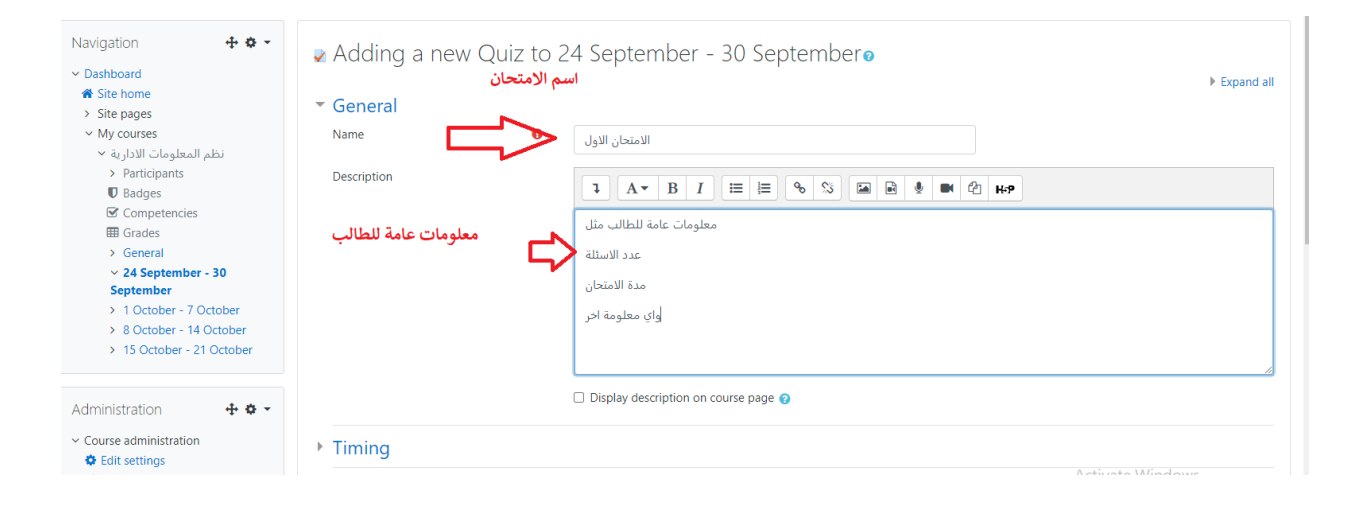

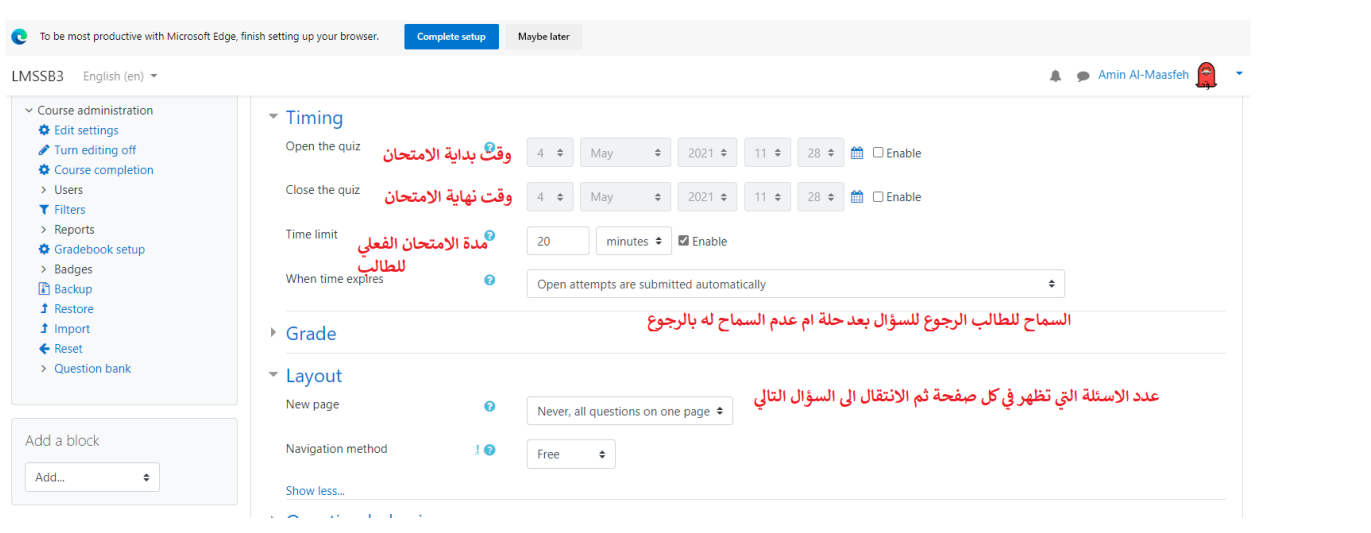

## ثم الشاشة التاليه

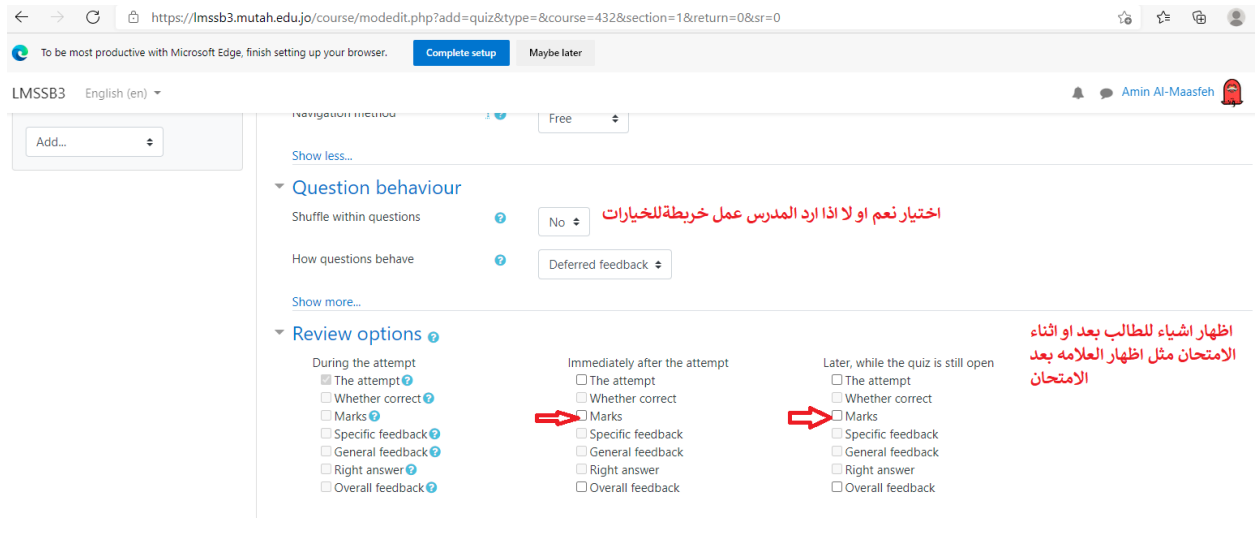

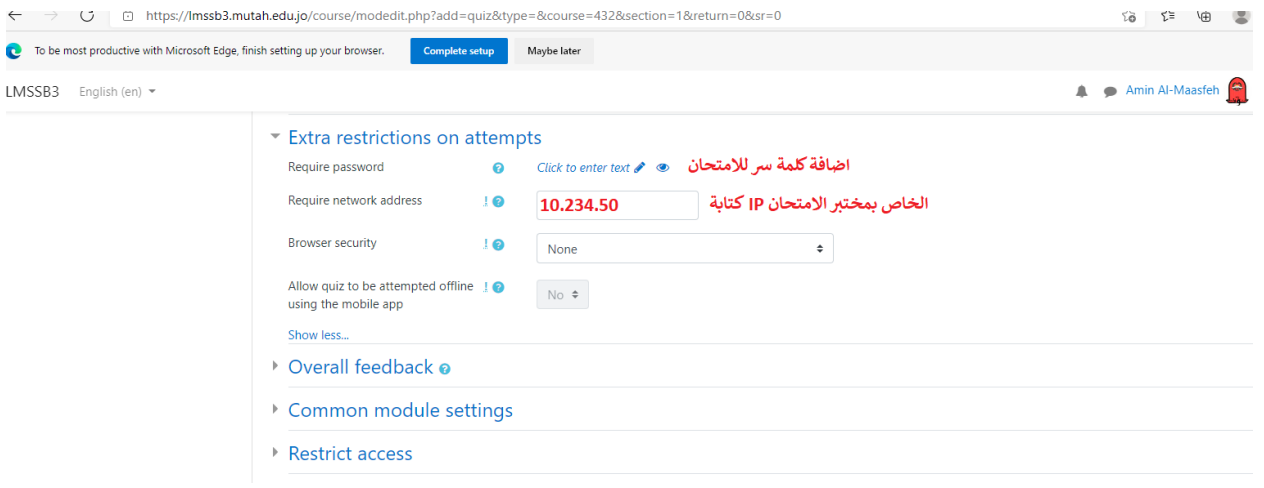

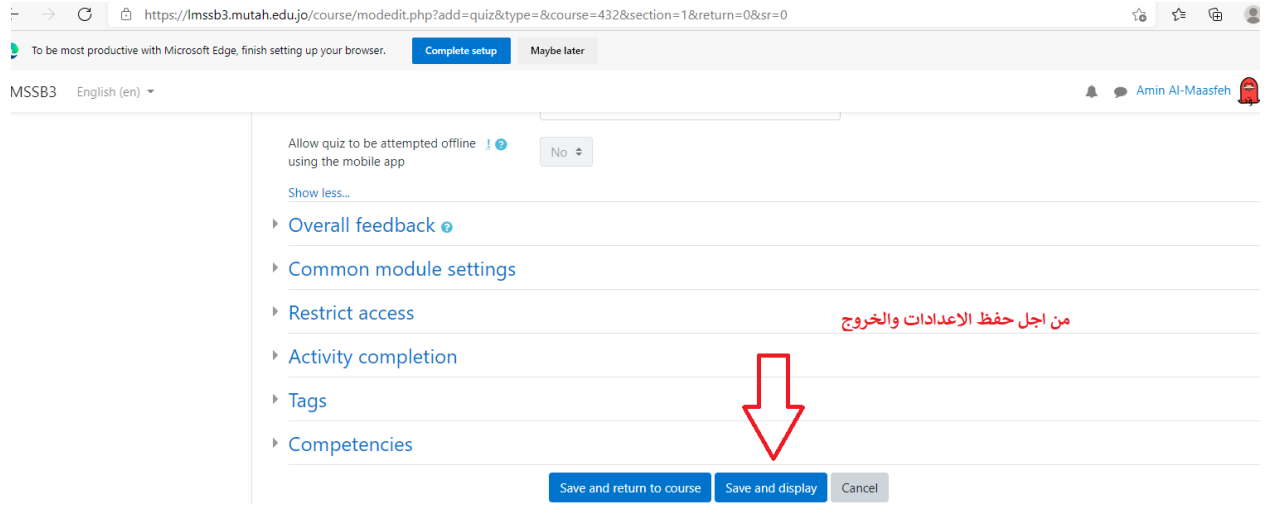

#### نظم المعلومات الادارية

Edit quiz / الامتحان الاول / 24 September - 30 September / نظم المعلومات الادارية / Dashboard / My courses /  $\pm$ o $\sim$ Navigation **Editing quiz: مالامتحان الاول**  $\sim$  Dashboard علامة الامتحان Questions: 0 | This quiz is open Maximum grade 10.00 <sup>\*</sup> Site home  $\rightarrow$  Site pages Repaginate Select multiple items Total of marks: 0.00  $\vee$  My courses نظم المعلومات الادارية ×  $\Box$  Shuffle  $\odot$ Í > Participants  $\blacksquare$  Badges اضافة سؤال جديد  $\mathcal Q$  Competencies  $+$  a new question  $\blacksquare$  Grades  $+$  from question bank > General  $\bullet$  a random question  $\sim$  24 September - 30 September الامتحان الاول <mark>∀</mark> > 1 October - 7 October Announcements Jump to...  $\div$ > 8 October - 14 October

 $Save$ 

Add  $\bullet$ 

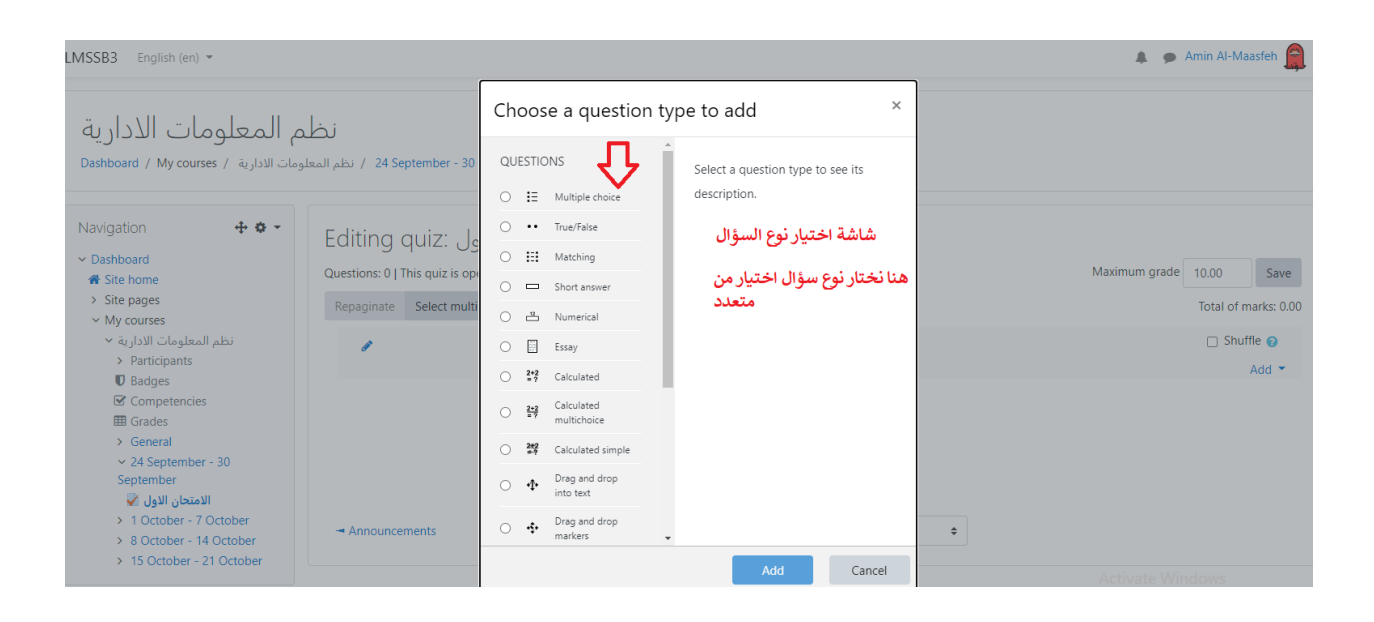

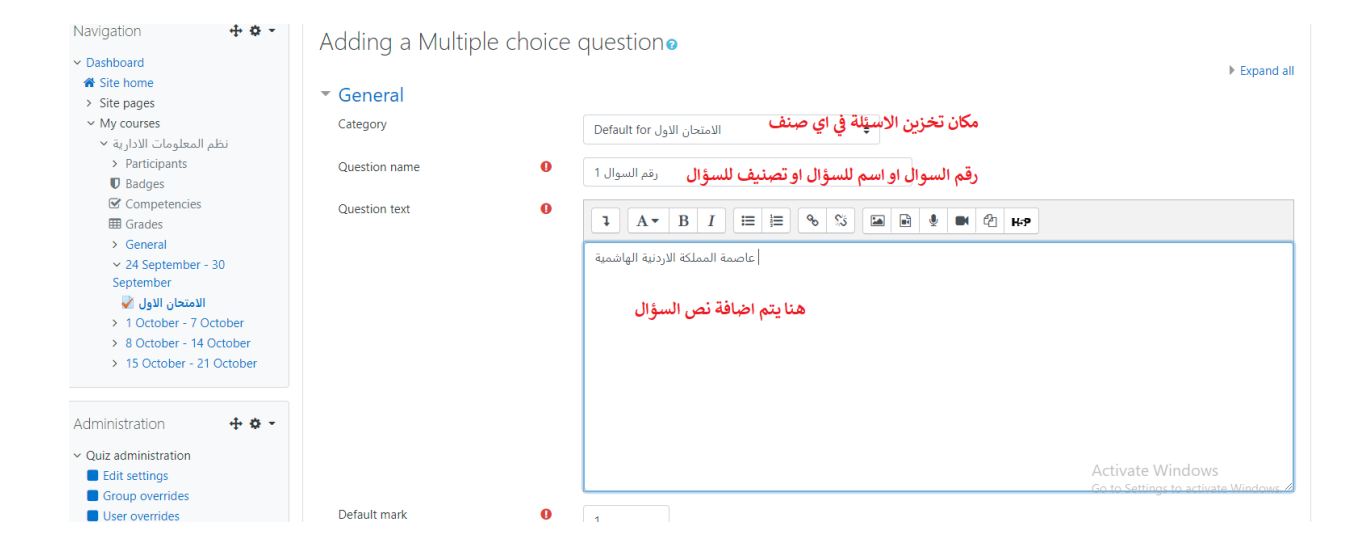

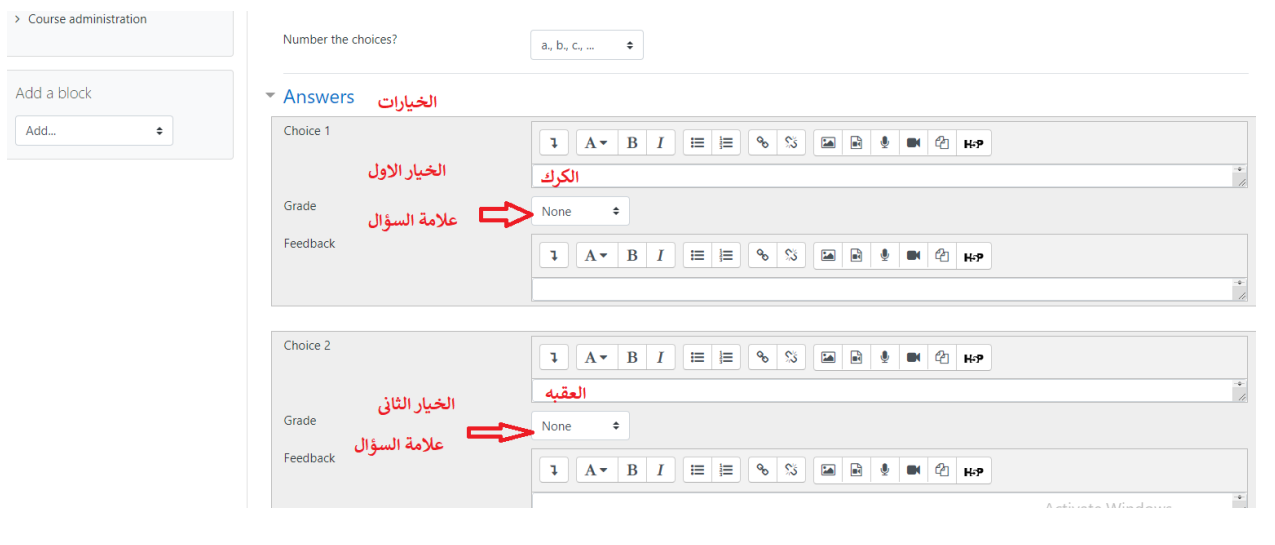

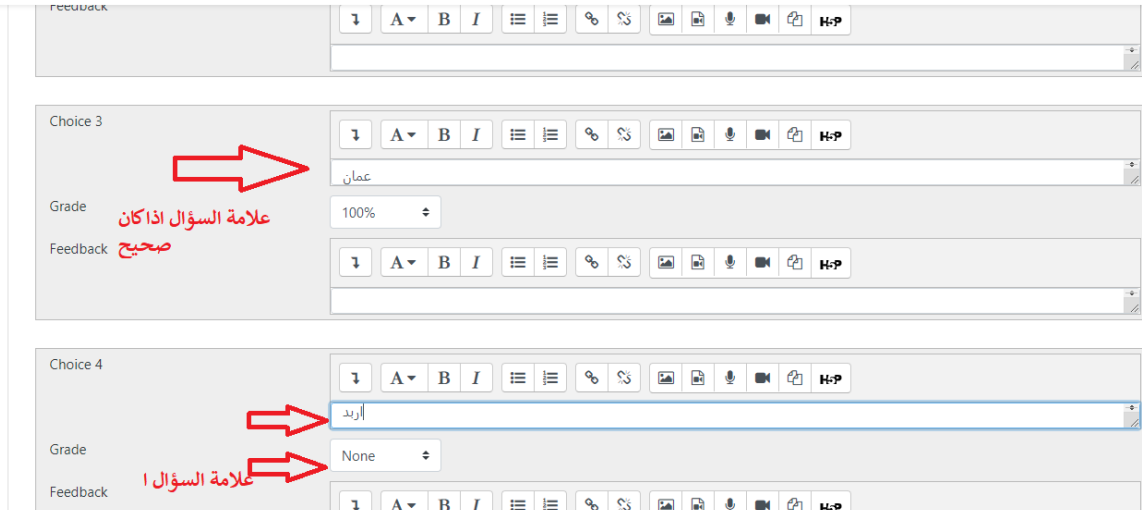

 $\mathbf{1} \parallel \mathbf{A} \mathbf{v} \parallel \mathbf{B} \parallel \mathbf{I} \parallel \mathbf{H} \parallel \mathbf{H} \parallel \mathbf{S} \parallel \mathbf{S} \parallel \mathbf{H} \parallel \mathbf{B} \parallel \mathbf{B} \parallel \mathbf{H} \parallel \mathbf{A} \parallel \mathbf{H} \mathbf{P}$ 

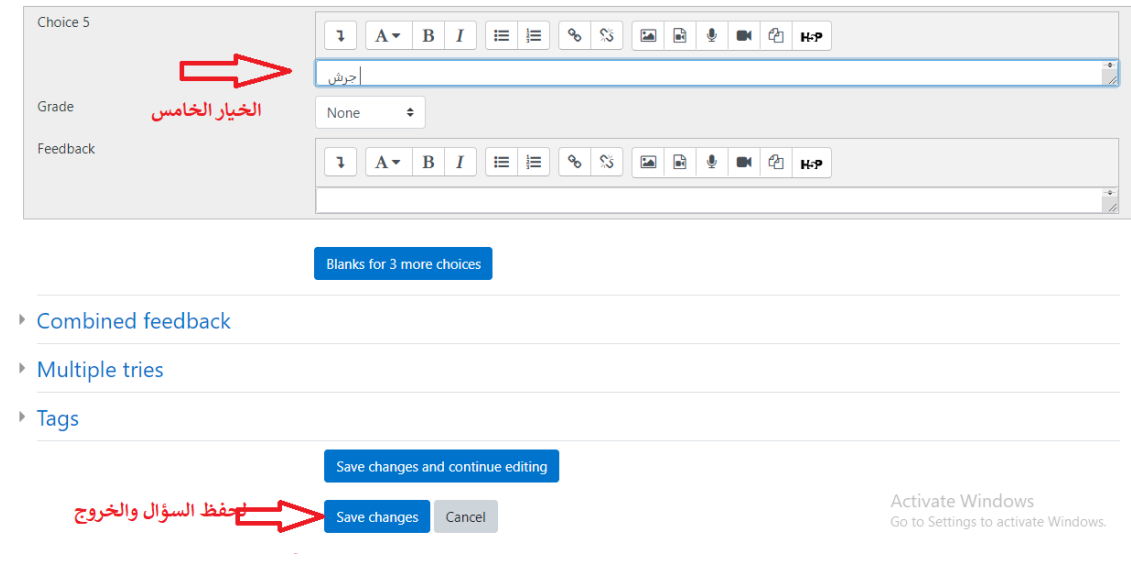

نظم المعلومات اللادارية<br>Dashboard / My courses / تنظم المعلومات الأدارية / 24 September - 30 September / الامتحان الأول ) [ Edit quiz

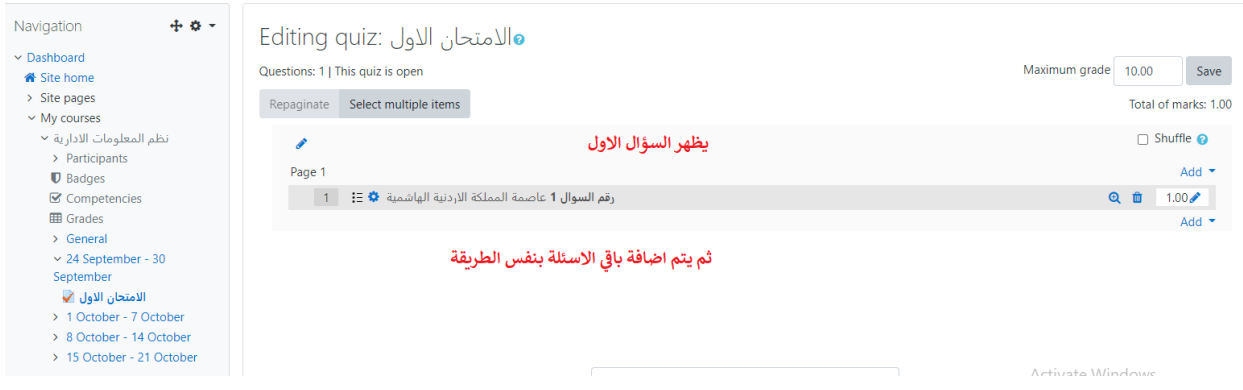